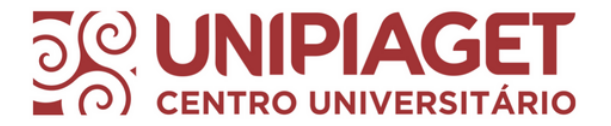

# Numeração de página no **Word**

Ellen Cardoso do Nascimento CRB8/9962

# Numeração de página

A contagem de páginas se inicia a partir da Folha de Rosto. Porém é só a partir da **Introdução** que as páginas começam a ser numeradas.

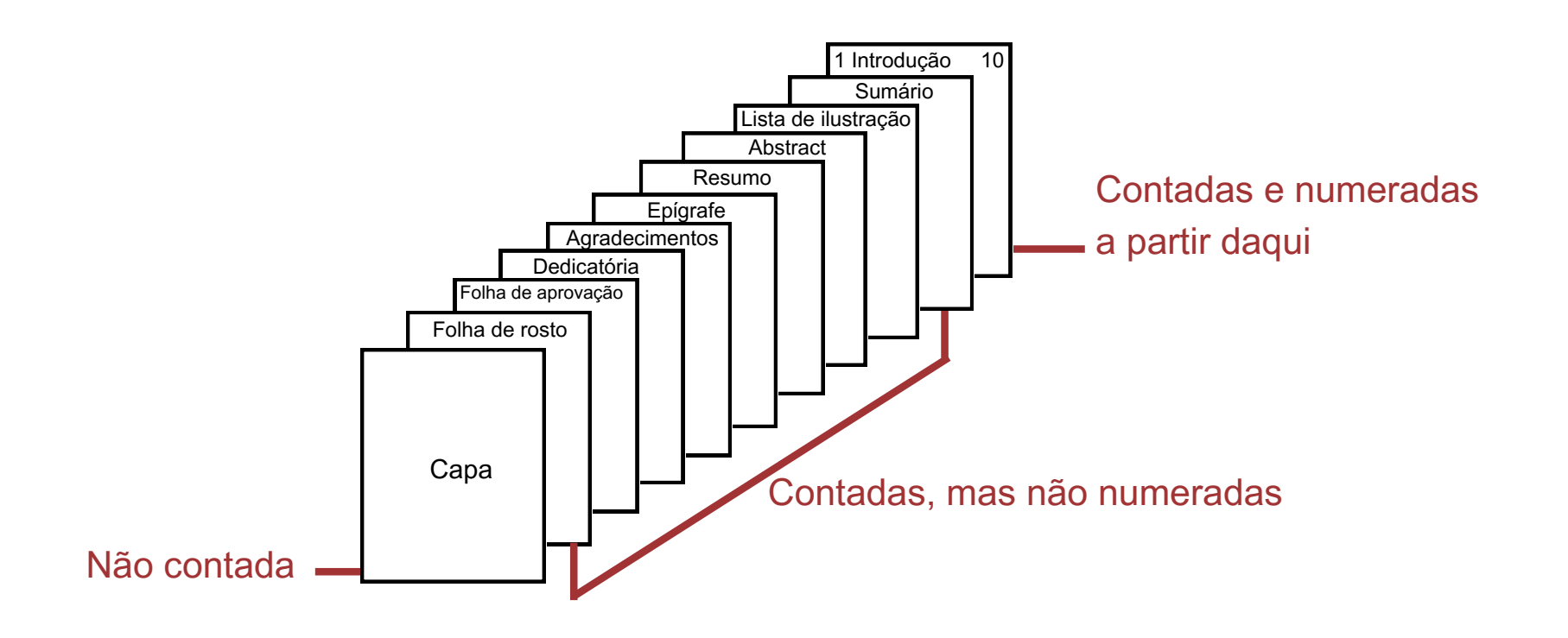

#### Tutorial 1º passo

Diferente de outras partes do trabalho nas quais usase Quebra de Página, entre o Sumário e a Introdução deve-se inserir uma Quebra de Seção.

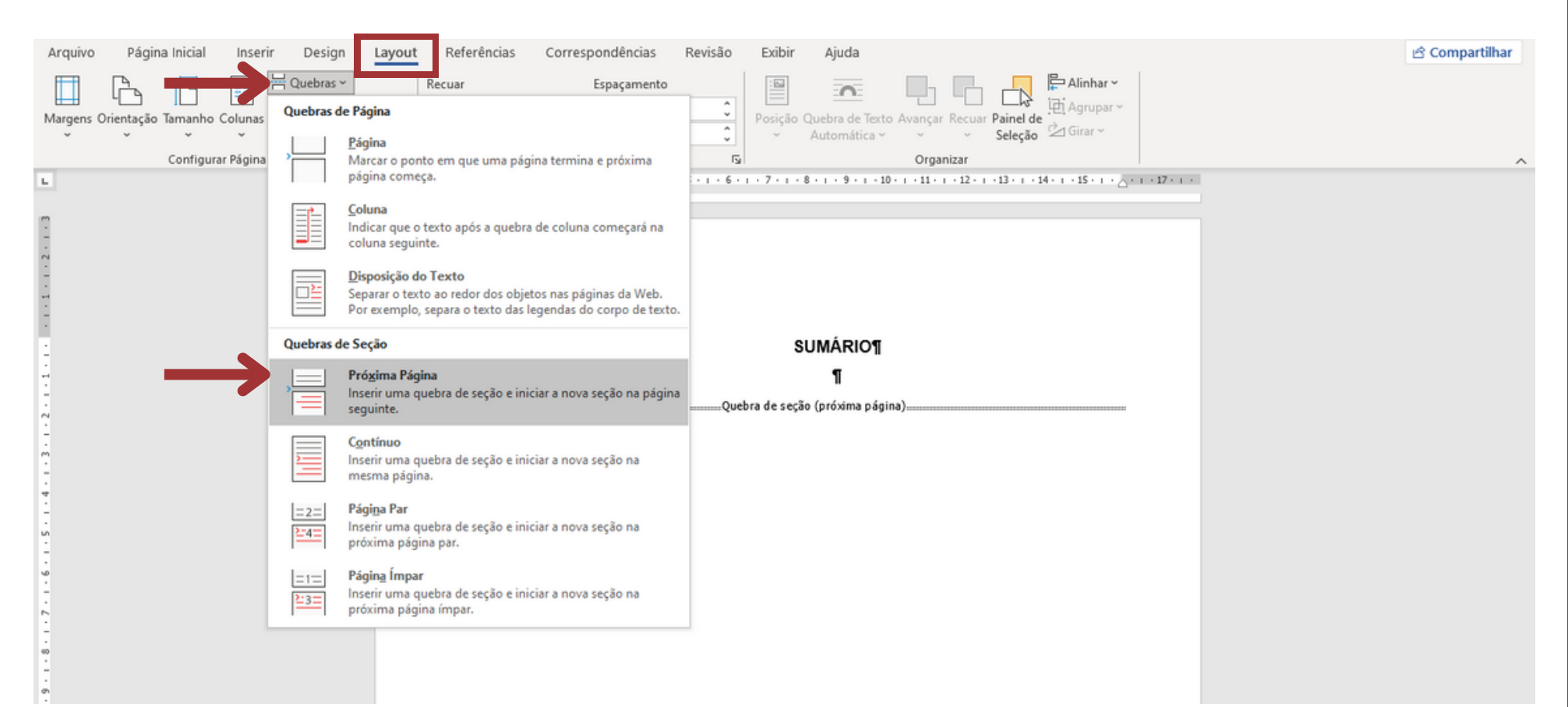

3

#### Tutorial 2º passo

Clicar em Número de Página a guia Inserir e em seguida em Início da Página. Escolha a opção Número sem Formatação 3.

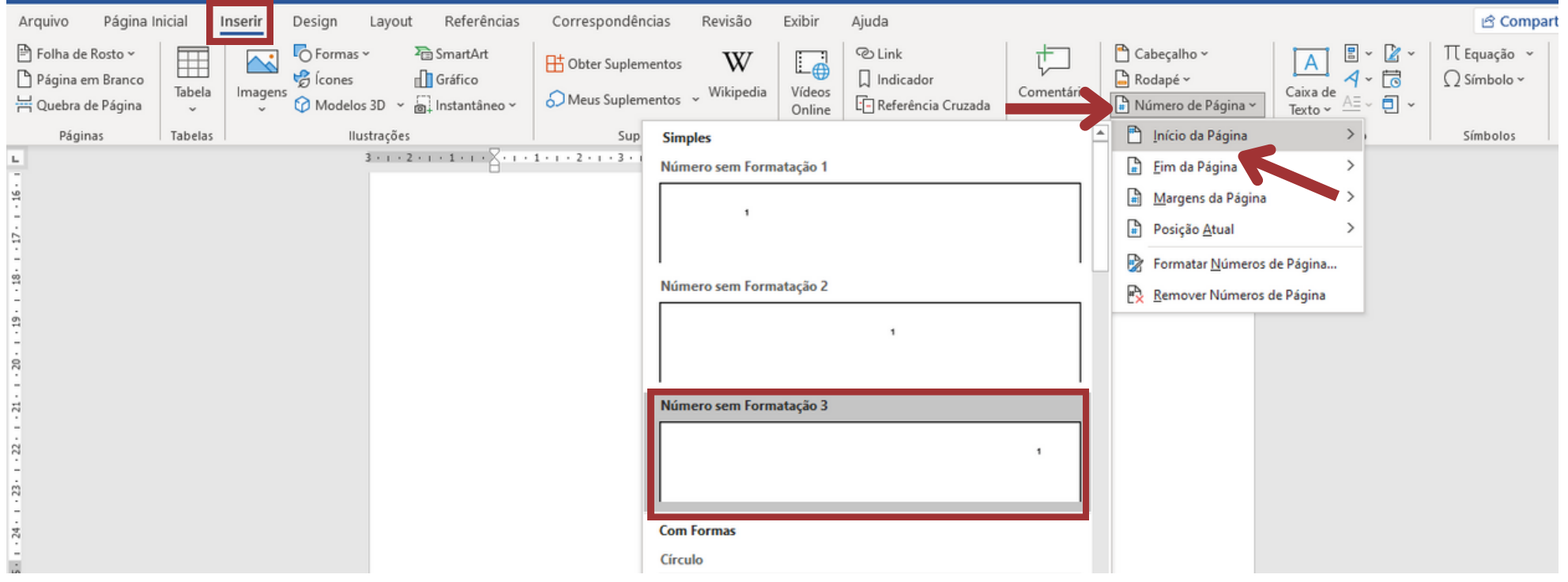

4

# Tutorial 3º passo

# Assim que a numeração for inserida, vá em Cabeçalho e Rodapé e clique em Número de Página. Clique em Formatar Número de Página.

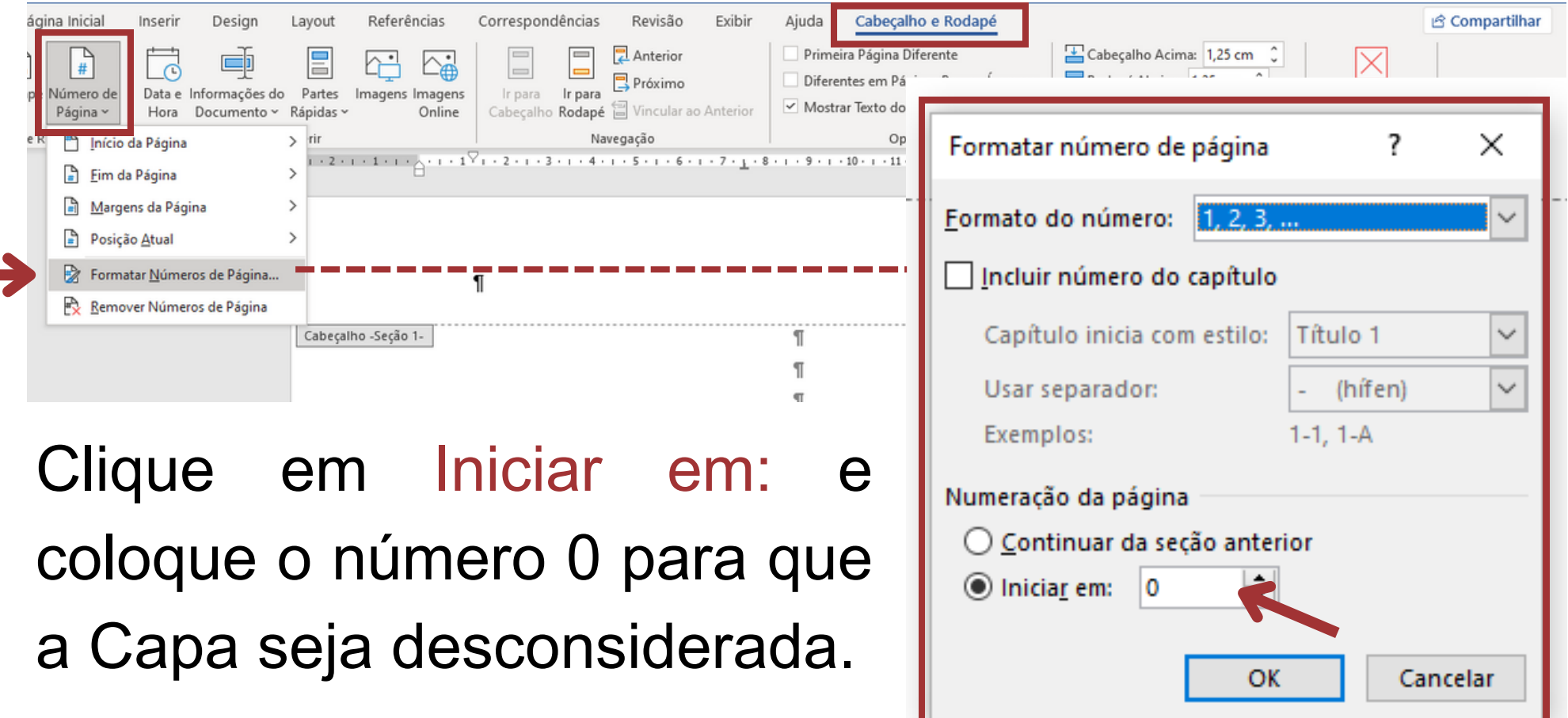

5

# Tutorial 4º passo

Na página da Introdução, vá até a aba Cabeçalho e Rodapé e clique em Vincular ao Anterior para desabilitá-lo.

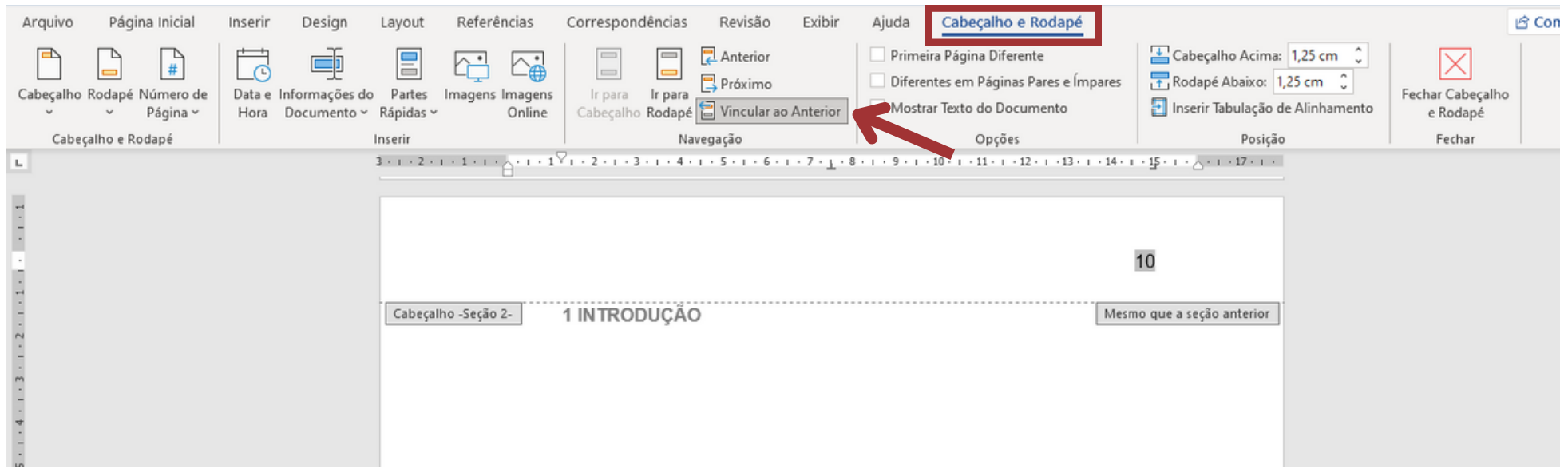

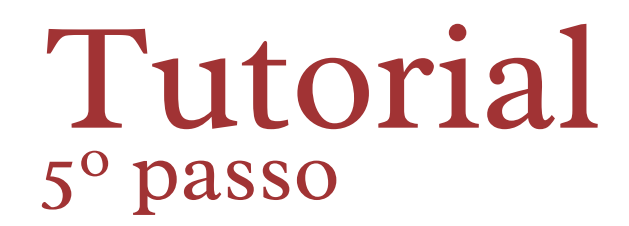

Apague a numeração das páginas anteriores à Introdução e clique em Fechar Cabeçalho e Rodapé.

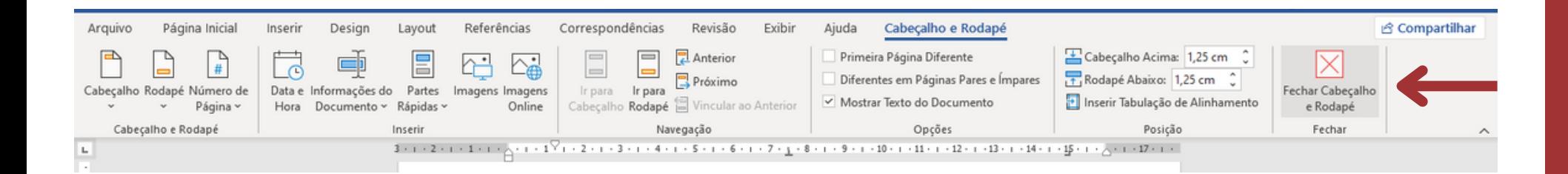